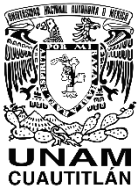

**UNIVERSIDAD NACIONAL AUTÓNOMA DE MÉXICO FACULTAD DE ESTUDIOS SUPERIORES CUAUTITLÁN CENTRO DE IDIOMAS**

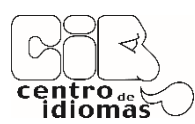

**PROCESO PARA REGISTRAR UN CURSO EN EL CENTRO DE IDIOMAS DESPUÉS DE HABER CREADO SU MATRÍCULA, O EN EL CASO DE SER ALUMNO ACTIVO FESC Y NUNCA ANTES HABER ESTUDIADO CON NOSOTROS, HABER ACTIVADO SU NÚMERO DE CUENTA UNAM.**

## **PASO 1: INGRESA AL SITIO ELECTRÓNICO:**

**<https://idiomas.cuautitlan.unam.mx/>**

## **PASO 2: EN LA PESTAÑA "ALUMNO" SELECCIONA "INICIO DE SESIÓN."**

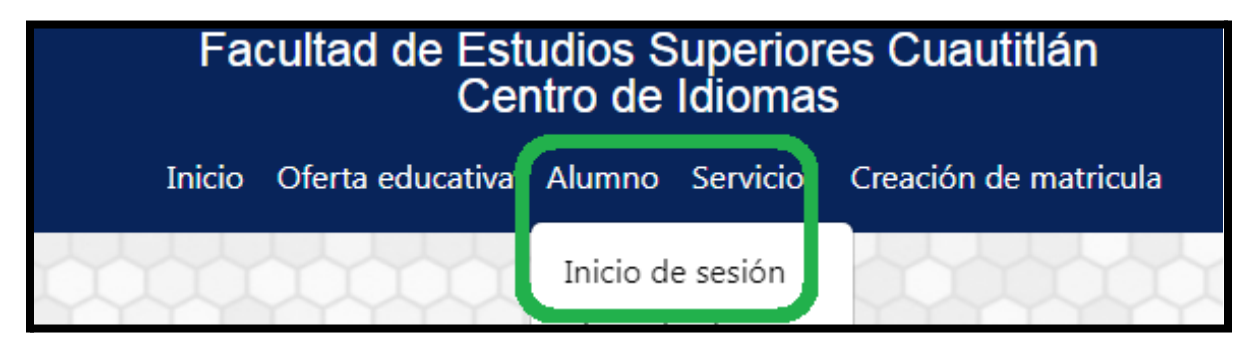

## **PASO 3: INGRESA TU USUARIO Y CONTRASEÑA Y DA CLIC EN "ENTRAR".**

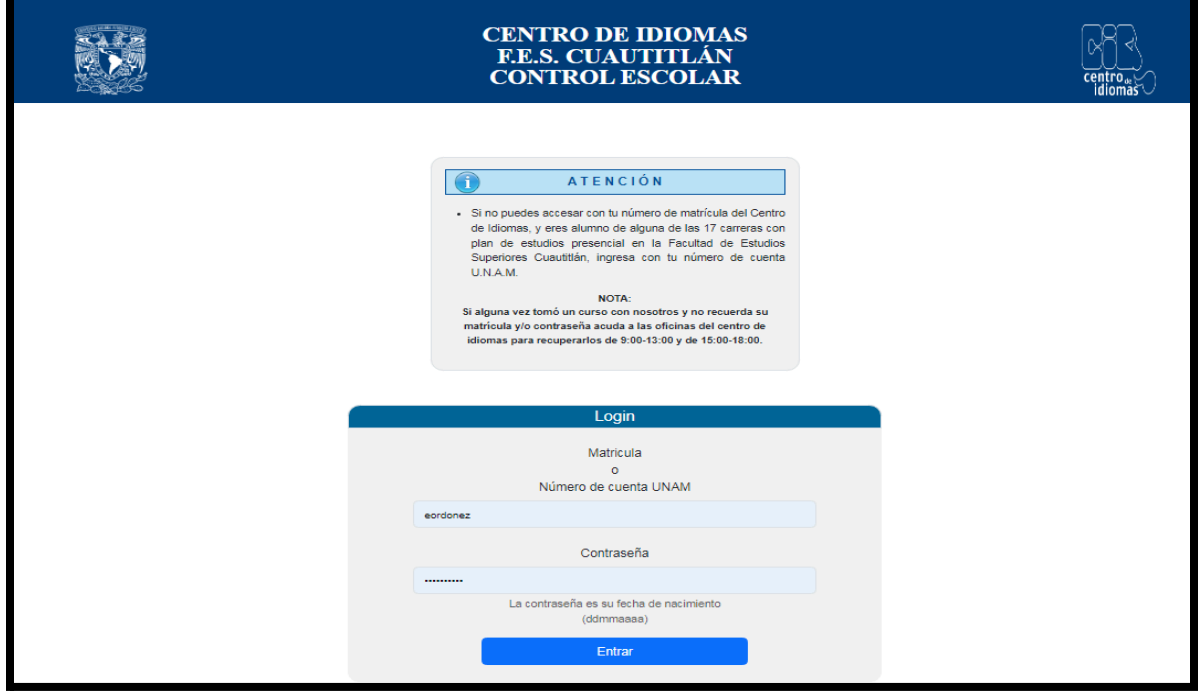

**PASO 4: DA CLIC EN "PREINSCRIPCIÓN" Y SELECCIONA EL IDIOMA BUSCADO Y LA MODALIDAD.**

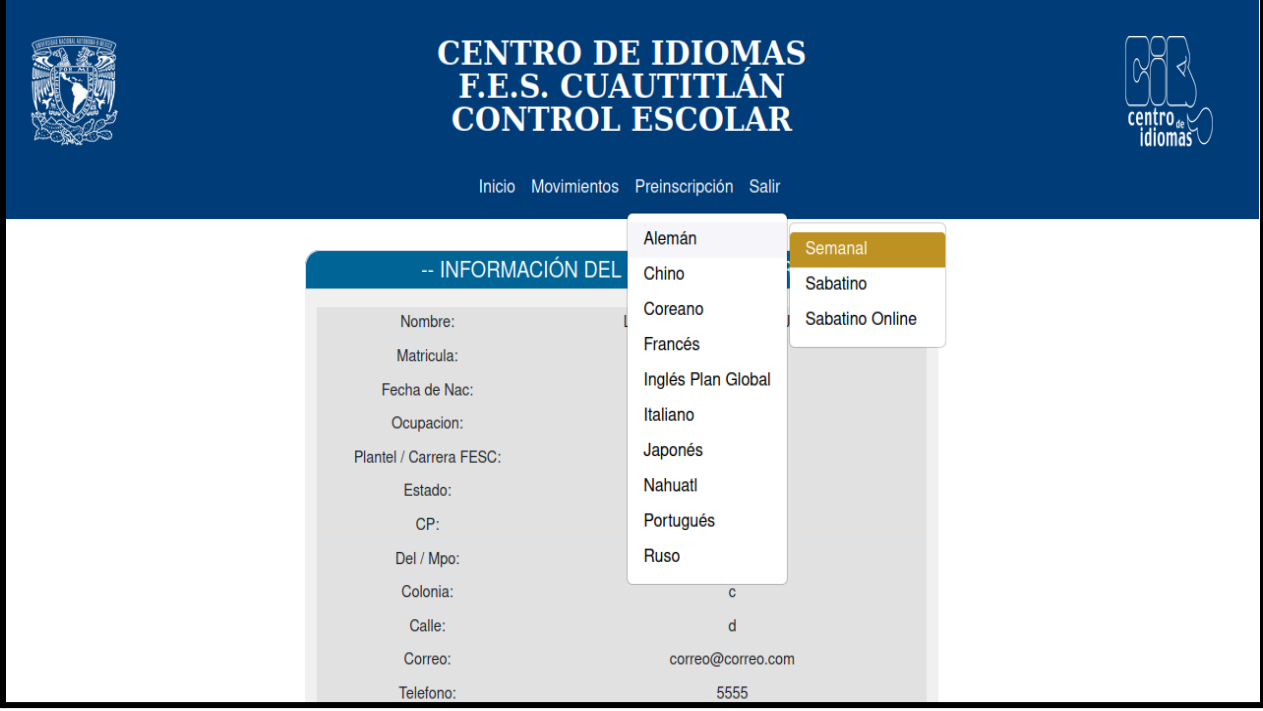

## **PASO 5: SELECCIONA EL NIVEL.**

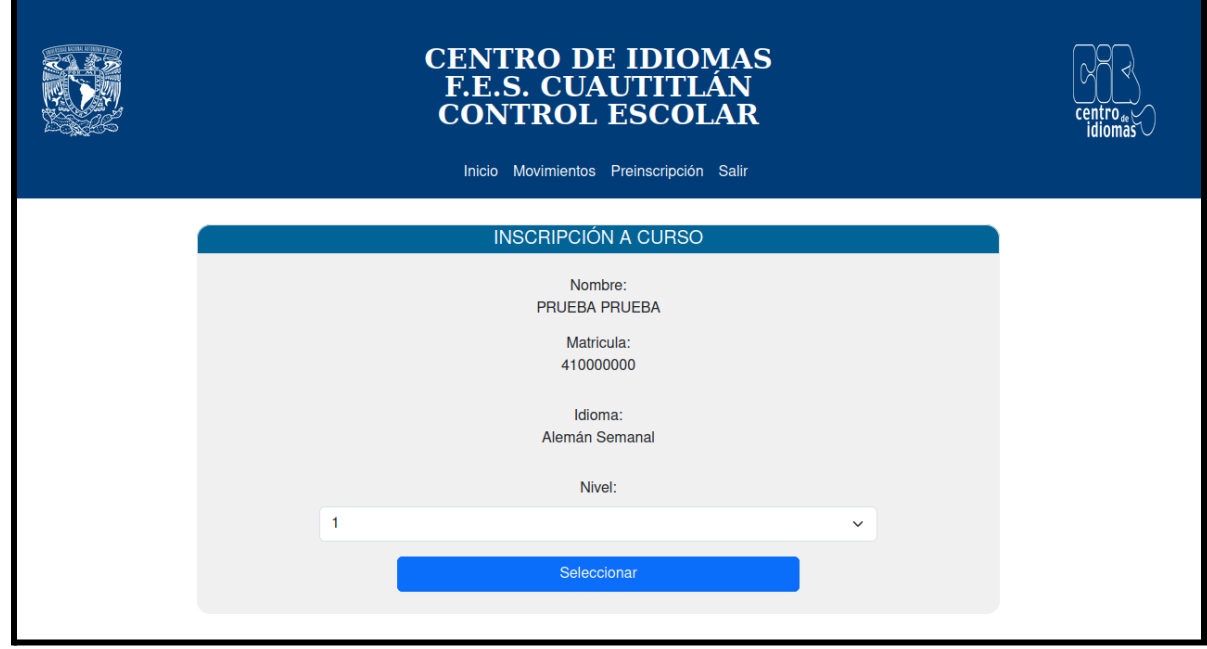

**PASO 6: VISUALIZA LA DISPONIBILIDAD Y SELECCIONA EL GRUPO DANDO CLIC SOBRE LA FLECHA VERDE.**

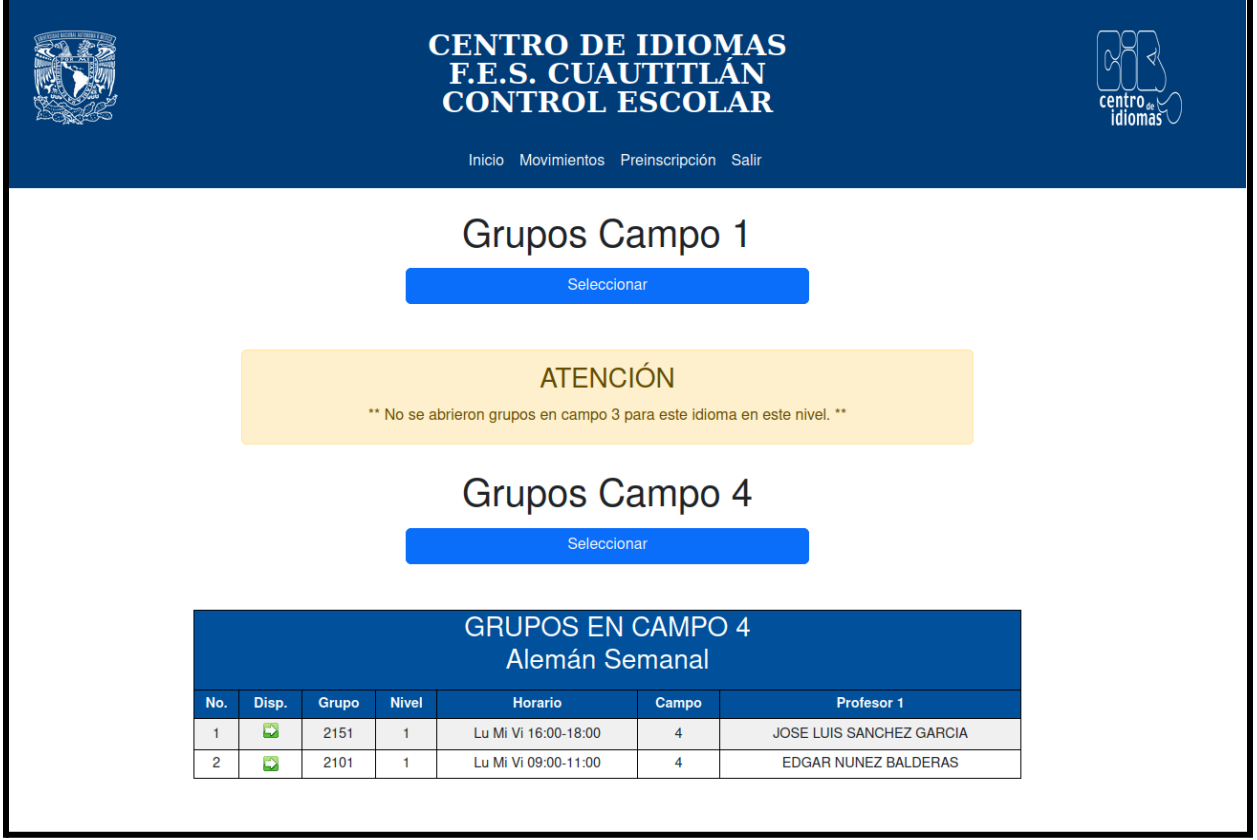

**PASO 7: UNA VEZ SELECCIONADO, APARECERÁ UNA VENTANA CON TUS DATOS Y GRUPO SELECCIONADO, DA CLIC EN "CONFIRMAR" Y SI ERES ALUMNO ACTIVO FESC, TU PRE-REGISTRO HA FINALIZADO, SI ERES ALUMNO EXTERNO, LEE CUIDADOSAMENTE EL PDF Y SIGUE LAS INSTRUCCIONES PARA CONFIRMAR TU REGISTRO.**

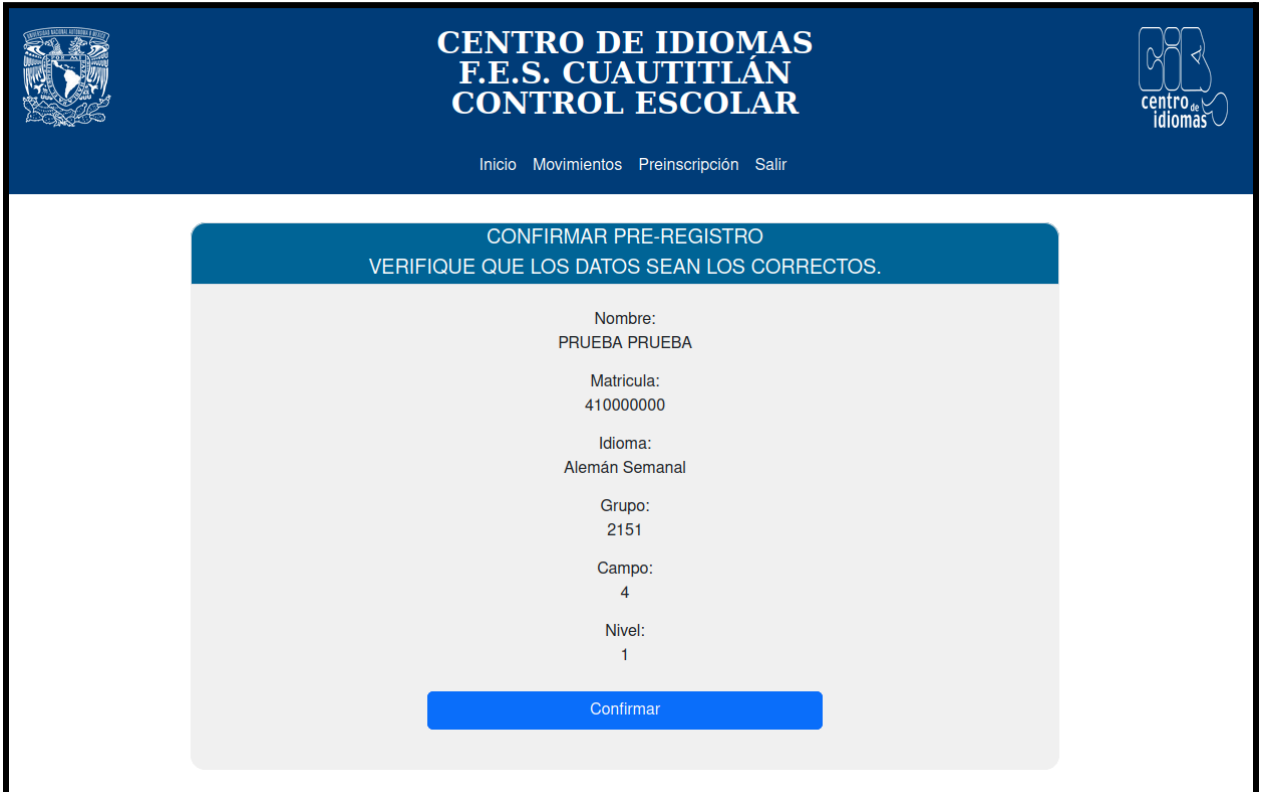

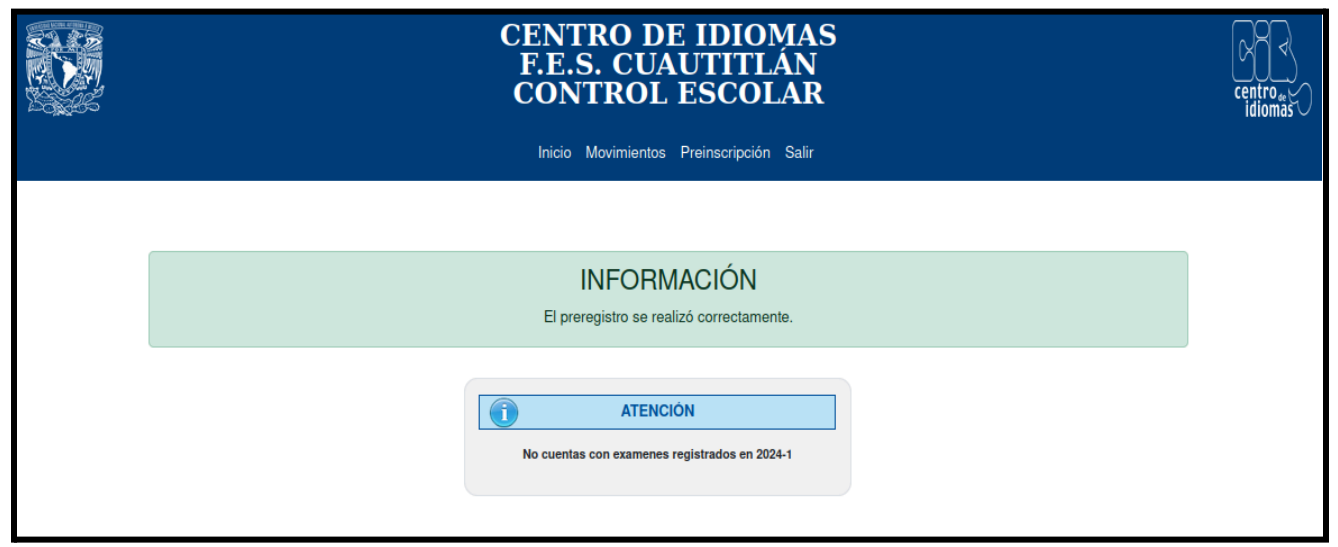

PODRÁS VISUALIZAR TU REGISTRO EN LA PESTAÑA "MOVIMIENTOS" Y EN "ESTADO" APARECE SI ESTÁ CONFIRMADO O PENDIENTE POR CONFIRMAR, EL COMPROBANTE DE PRE-INSCRIPCIÓN EL CUAL SE RECOMIENDA LEER, LO PUEDES DESCARGAR DANDO CLIC EN EL ÍCONO DE ADOBE.

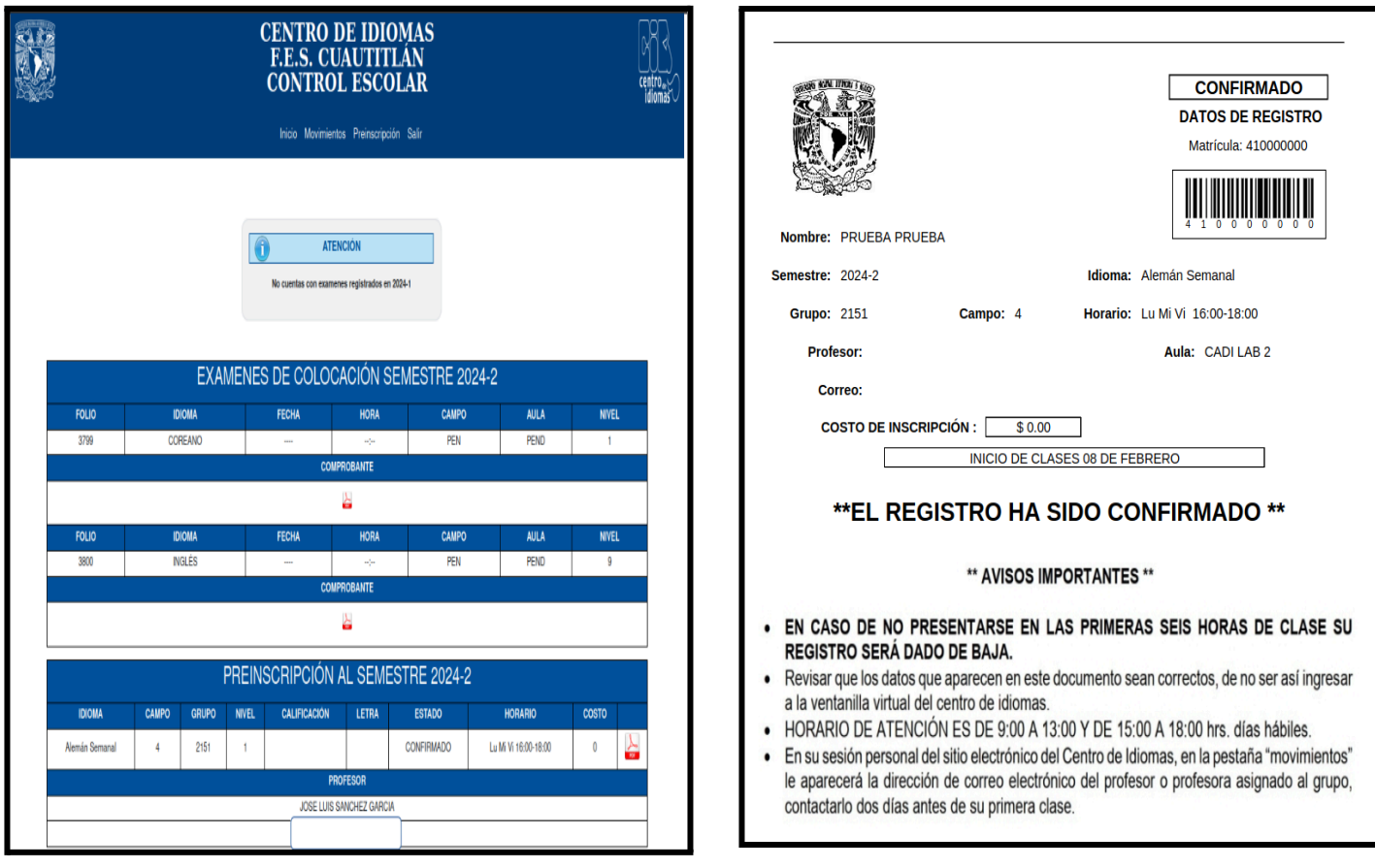